# **Brasoftware**

### TUTORIAL

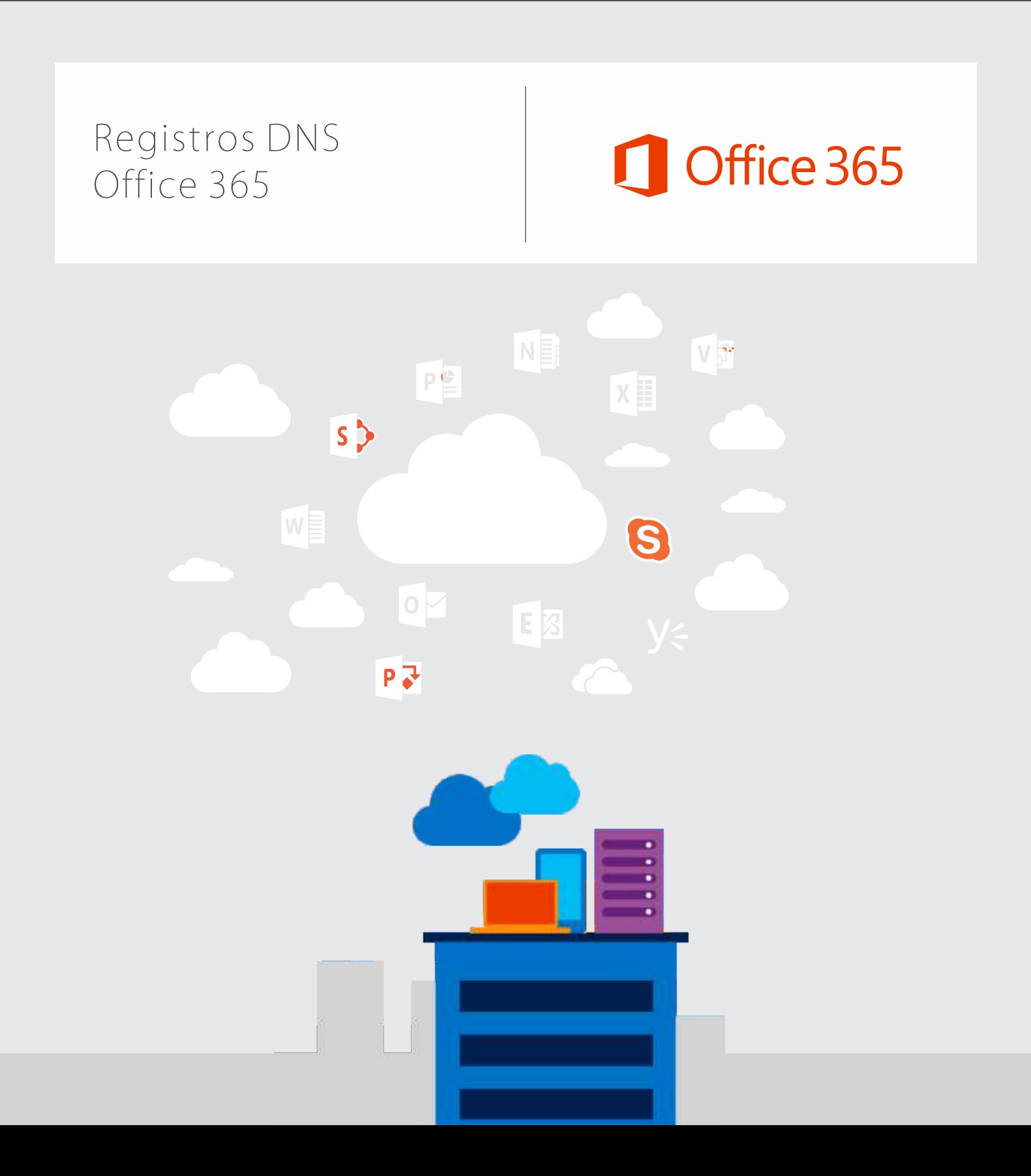

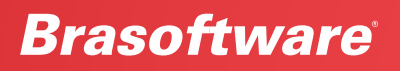

### Adicionar um registro TXT ou MX para verificação

**OBSERVAÇÃO:** Você criará apenas um desses registros. O TXT é o tipo de registro preferencial, mas alguns provedores de host DNS não são compatíveis com ele. Nesse caso, você pode criar um registro MX como alternativa.

Antes de usar o seu domínio com o Office 365, precisamos verificar se você é o proprietário dele. A capacidade de entrar na conta do seu registrador de domínios e criar o registro DNS prova ao Office 365 que você é o proprietário do domínio.

**OBSERVAÇÃO:** Esse registro é usado exclusivamente para confirmar se você é o proprietário do domínio; ele não afeta mais nada. É possível excluí-lo mais tarde, se desejar.

#### **Localize a área no site do seu provedor de hospedagem DNS na qual você pode criar um novo registro.**

- **<sup>1</sup>** Entre no site do seu provedor de hospedagem DNS.
- **<sup>2</sup>** Escolha seu domínio.
- **<sup>3</sup>** Localize a página na qual você pode editar registros DNS para o seu domínio.

#### **Crie o registro**

**<sup>1</sup>** Caso esteja criando um registro TXT ou um registro MX, siga um destes procedimentos:

Se você criar um registro TXT, use estes valores:

campo.

TXT Siga um destes procedimentos: MS=msXXXXXXXX Defina esse valor como 1 Digite @, deixe o campo vazio hora ou o equivalente em OBSERVAÇÃO : Esse é um exemplo. Use aqui o ou digite o seu nome de minutos (60), segundos valor específico de Destino ou Pontos de domínio. Enderecamento, retirado da tabela em Office (3600), etc. 365. OBSERVAÇÃO : Hosts DNS diferentes Como encontrar isso? têm requisitos diferentes para este

**02**

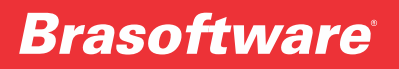

#### Se você criar um registro MX, use estes valores:

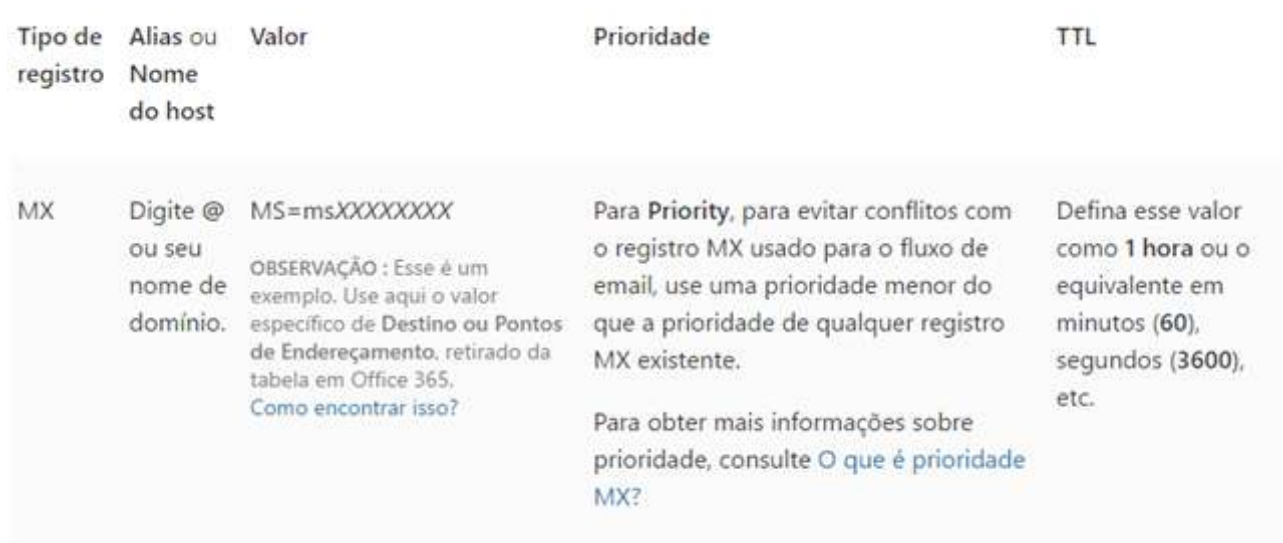

#### **<sup>2</sup>** Salve o registro

Agora que você adicionou o registro no site do seu registrador do domínios, retorne ao Office 365 e solicite que o Office 365 procure o registro.

Quando o Office 365 encontrar o registro TXT correto, o domínio será verificado.

- **<sup>1</sup>** Vá até a página Domínios.
- **<sup>2</sup>** Na página **Gerenciar domínios** localize o domínio que você está verificando e, na coluna **Ação** desse domínio, escolha **Iniciar configuração**.

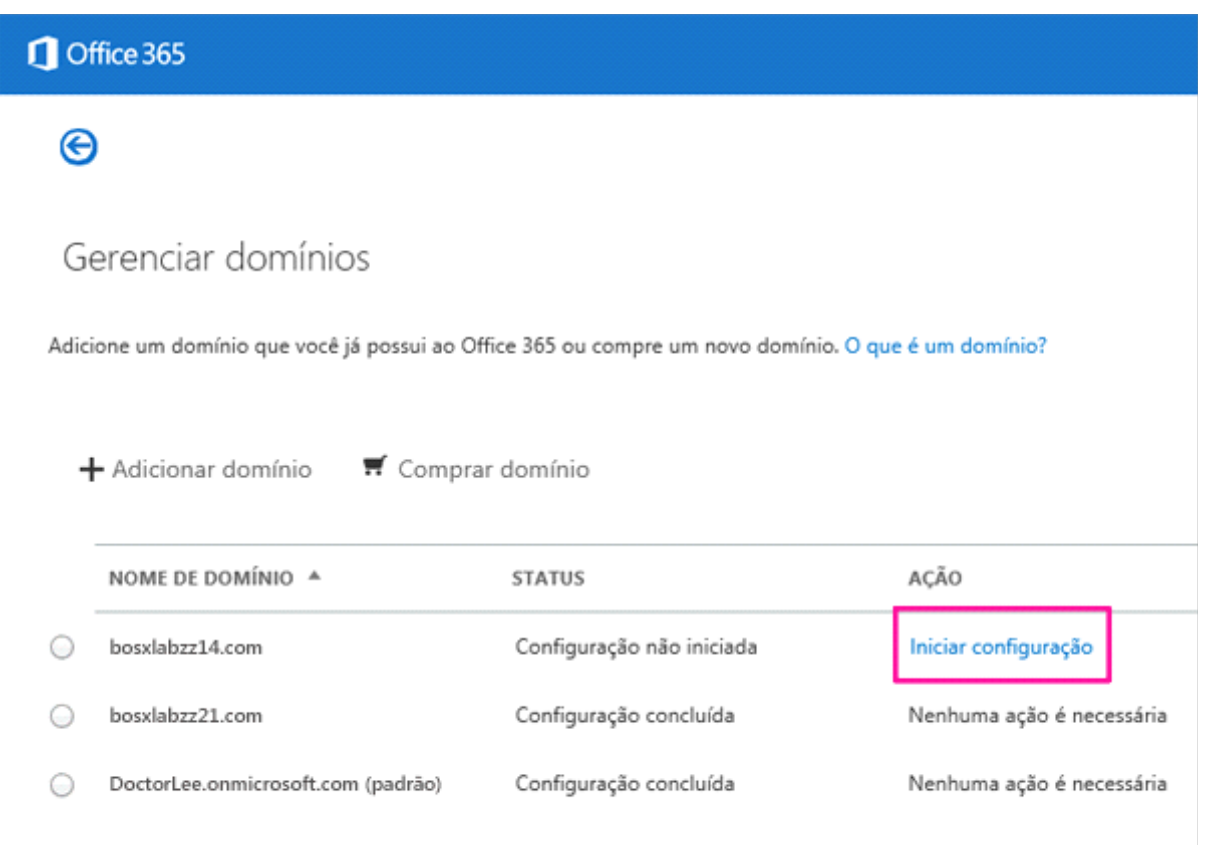

**<sup>3</sup>** Sobre o **Adicionar esse registro TXT para mostrar a própria página nome\_de\_domínio**, escolha **OK, adicionei o registro**.

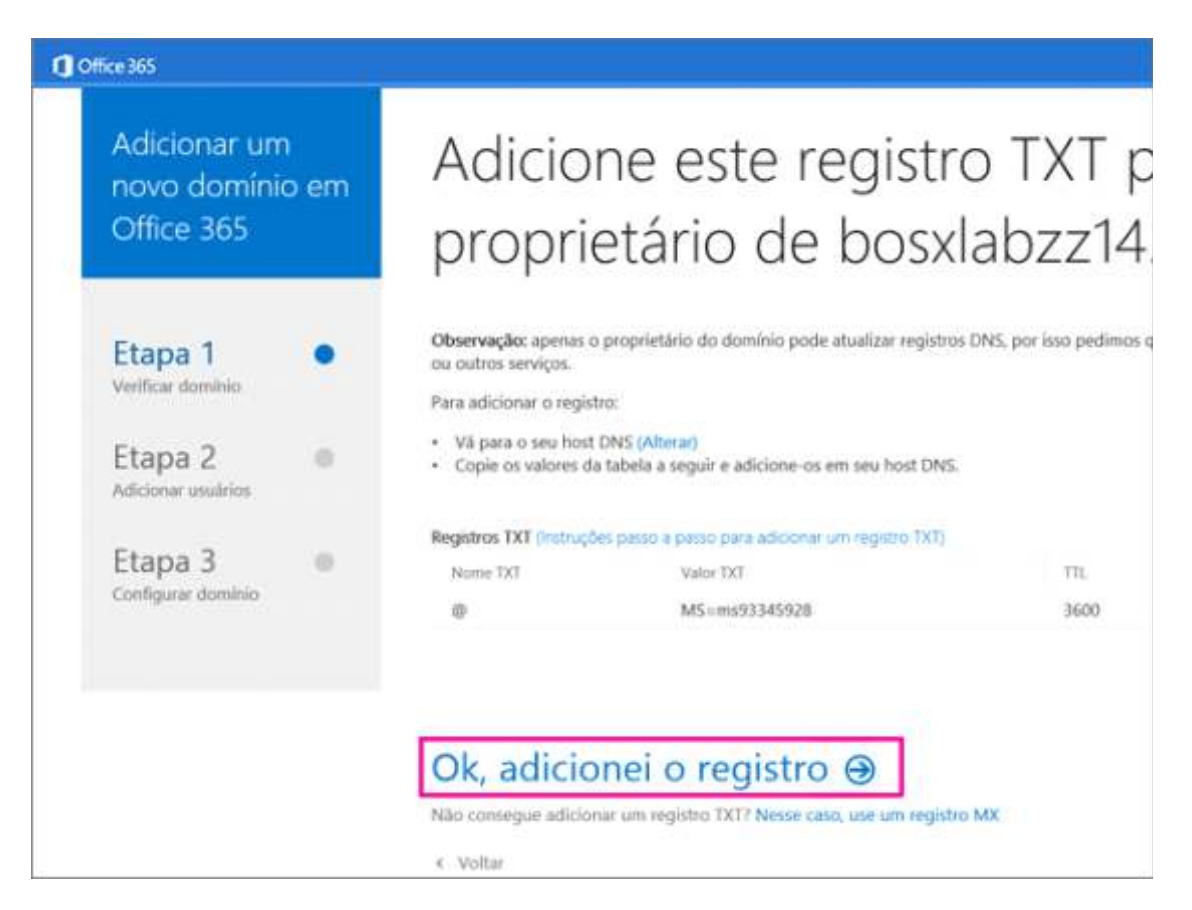

#### **<sup>4</sup>** Escolha **Avançar.**

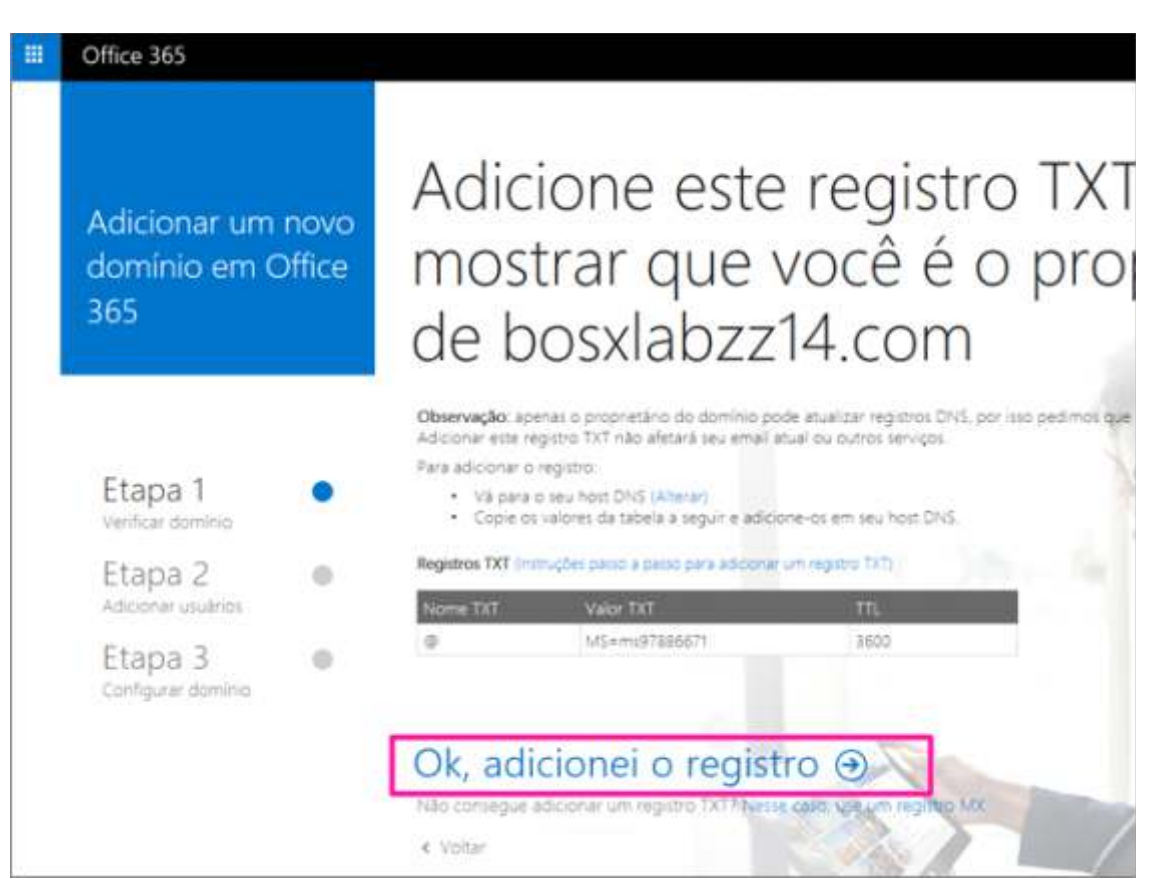

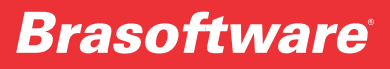

**OBSERVAÇÃO:** Normalmente, são necessários cerca de 15 minutos para que as alterações de DNS entrem em vigor. Mas, às vezes, pode ser necessário mais tempo para atualizar uma alteração feita no sistema DNS da Internet. Se você tiver problemas com o fluxo de emails ou de outro tipo após adicionar os registros DNS, por favor abra um chamado através do portal Service Desk

[\(http://servicedesk.painelcloud.com/brasoftware/login\) ou através do telefone \(11\) 3179-6869](http://servicedesk.painelcloud.com/brasoftware/login)

### Adicionar um registro MX para direcionar e-mails

Adicione um registro MX para que o e-mail para o seu domínio vá para o Office 365. Quando você atualiza o registro MX do domínio, todos os novos e-mails das pessoas que usam esse domínio agora vão para o Office 365. Todos os e-mails existentes permanecem no host atual, a menos que você decida migrar e-mails e contatos para o Office 365.

#### **Tarefa**

#### **Localize a página na qual você pode criar registros para o seu domínio.**

- **<sup>1</sup>** Entre no site do seu host DNS.
- **<sup>2</sup>** Escolha seu domínio.
- **<sup>3</sup>** Localize a página na qual você pode editar registros DNS para o seu domínio.

O registro MX adicionado inclui um valor (o valor **Aponta para o endereço**) que pode ter esta aparência: <MXtoken>.mail.protection.outlook.com, onde <MX token> é um valor, como MSxxxxxxx.

**<sup>1</sup>** No site do seu host DNS, clique para adicionar um novo registro MX.

Agora, você vai obter as informações para o registro MX do Office 365.

**<sup>2</sup>** Para o registro MX (na etapa acima), copie o valor **Pontos de endereçamento**. Você usará esse valor no registro que está criando no site do host DNS, conforme descrito na próxima etapa.

- **<sup>3</sup>** No novo registro MX no site do host DNS, verifique se os campos estão definidos com precisão para os seguintes valores:
- o **Record Type: MX**
- o **Priority:**defina a prioridade do registro MX para o valor mais alto disponível, que normalmente é 0.
- o **Host Name:**@
- o **Points to address:** cole aqui o valor Aponta para o endereço que você acabou de copiar de Office 365
- o **TTL:** defina esse valor para **1 hora**ou o equivalente em minutos (**60**), segundos (**3.600**) etc.

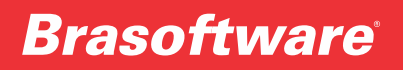

**<sup>4</sup>** Salve o registro.

Remova qualquer outro registro MX.

Se você tiver algum registro MX para este domínio que envia email para outro local além do Office 365, exclua-o.

Adicionar quatro registros CNAME

Siga as etapas abaixo para adicionar os quatro registros CNAME necessários ao Office 365. Se houver registros CNAME adicionais listados no Office 365, adicione-os seguindo as mesmas etapas gerais mostradas aqui.

No site do seu host DNS, você vai criar quatro registros CNAME novos; normalmente, um de cada vez.

**<sup>1</sup>** Nas caixas do novo registro, digite ou copie e cole os valores a seguir. Depois de adicionar os três primeiros novos registros, escolha criar outro registro CNAME.

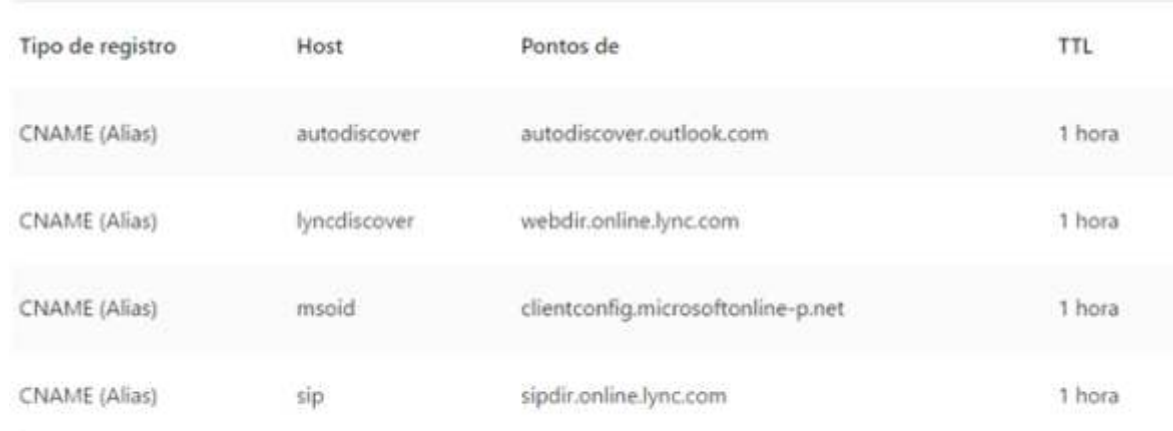

OBSERVAÇÕES : Para TTL: defina esse valor para 1 hora ou o equivalente em minutos (60), segundos (3600), etc.

Obs: Esses registros não se aplicam a implantações híbridas do Exchange, Lync ou Skype for Business.

**<sup>2</sup>** Quando você terminar, salve os registros

#### **Adicionar dois registros CNAME para o MDM (gerenciamento de dispositivo móvel) para o Office 365.**

**IMPORTANTE :** Caso tenha o MDM (gerenciamento de dispositivo móvel) para o Office 365, você deve criar também os dois registros CNAME a seguir.

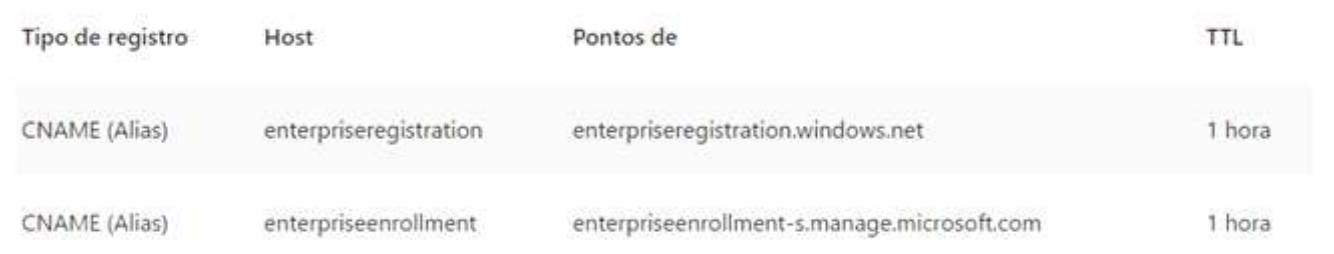

### Adicionar registro TXT à SPF para ajudar a evitar spam de e-mail

**IMPORTANTE :** Não é possível ter mais de um registro TXT para SPF para um domínio. Se o seu domínio possuir mais de um registro SPF, ocorrerão erros de email, bem como problemas na entrega e na classificação de spam. Se você já possui um registro SPF para seu domínio, não crie um novo para o Office 365. Em vez disso, adicione os valores necessários do Office 365 ao registro atual, de modo que você tenha um únicoregistro SPF que inclua os dois conjuntos de valores.

#### No site do seu host DNS, edite o registro SPF existente ou crie um novo registro TXT para SPF.

**IMPORTANTE:** SPF foi projetado para ajudar a evitar a falsificação, mas há falsificação técnicas que SPF não ajuda a proteger contra. Para proteger contra esses, depois que você configurar SPF, você também deve configurar DKIM e DMARC para o Office 365.

#### **<sup>1</sup>** Nas caixas do novo registro, digite ou copie e cole o conjunto de valores a seguir que se apliquem à sua situação.

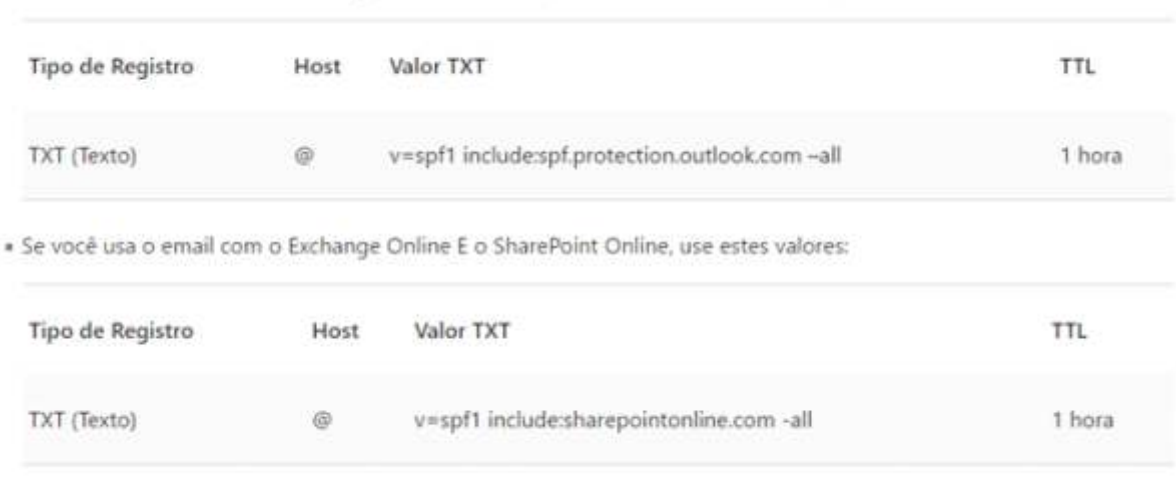

» Se você usa o email com o Exchange Online somente (não com o SharePoint Online), use estes valores:

OBSERVAÇÃO : É recomendável copiar e colar essa entrada, para que todo o espaçamento permaneça correto.

#### **<sup>2</sup>** Para **TTL**: defina esse valor para **1 hora**ou o equivalente em minutos (**60**), segundos (**3600**), etc.

- **<sup>3</sup>** Quando você terminar, salve o registro.
- **<sup>3</sup>** Para validar o registro SPF, você pode usar uma destas ferramentas de validação de SPF: [https://support.office.com/pt-br/article/Voc%C3%AA-pode-usar-para-validar-registros-SPF-para-seu](https://support.office.com/pt-br/article/Voc%C3%AA-pode-usar-para-validar-registros-SPF-para-seu-dom%C3%ADnio-de-ferramentas-92a43f6a-4651-455a-a1cc-300684bedcfa?ui=pt-BR&rs=pt-BR&ad=BR)[dom%C3%ADnio-de-ferramentas-92a43f6a-4651-455a-a1cc-300684bedcfa?ui=pt-BR&rs=pt-](https://support.office.com/pt-br/article/Voc%C3%AA-pode-usar-para-validar-registros-SPF-para-seu-dom%C3%ADnio-de-ferramentas-92a43f6a-4651-455a-a1cc-300684bedcfa?ui=pt-BR&rs=pt-BR&ad=BR)[BR&ad=BR](https://support.office.com/pt-br/article/Voc%C3%AA-pode-usar-para-validar-registros-SPF-para-seu-dom%C3%ADnio-de-ferramentas-92a43f6a-4651-455a-a1cc-300684bedcfa?ui=pt-BR&rs=pt-BR&ad=BR)

### Adicionar dois registros SRV

No site do seu host DNS, você vai criar dois registros SRV novos; normalmente, um de cada vez. Isto é, depois de adicionar o primeiro registro SRV ao site, escolha criar outro registro SRV.

**<sup>1</sup>** Nas caixas do novo registro, digite ou copie e cole os valores a seguir. (**Confira as observações a seguir para criar registros SRV, caso o host DNS não tenha todos eles como campos separados**).

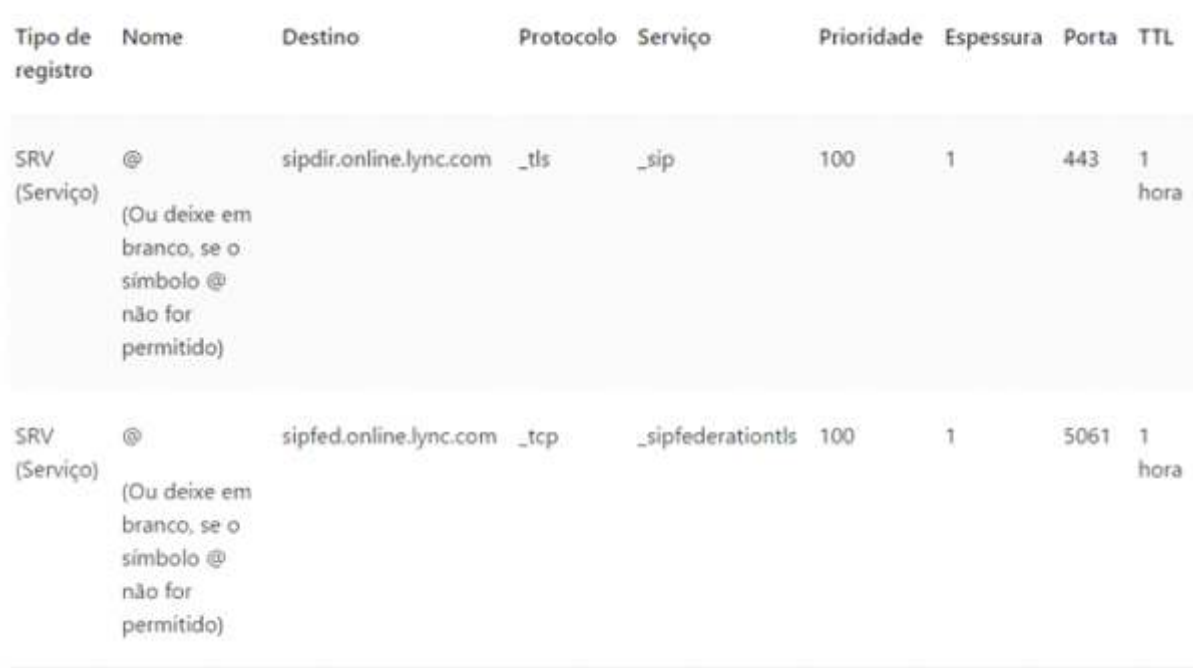

**Para Nome:** Se o seu host DNS não permitir essa configuração de @, deixe em branco. Use esta abordagem apenasquando o host DNS tiver campos separados para os valores Serviço e Protocolo. Caso contrário, consulte as observações a seguir sobre Serviço e Protocolo.

Para Serviço e Protocolo: Caso seu host DNS não forneça esses campos para registros SRV, você deve especificar os valores Serviço e Protocolo como o valor Nome do registro. (Observação: Dependendo do host DNS, o campoNome pode ter uma outra designação, como: Host, Nome do host ou Subdomínio.) Para configurar o valor combinado, crie uma única cadeia de caracteres e separe os valores com um ponto.

#### Por exemplo: Nome\_sip.\_tls

**Para Prioridade, Espessura e Porta:** se o host DNS não oferecer esses campos para registros SRV, você deve especificá-los como o valor Destino do registro. (Observação: dependendo do host DNS, o campo Destino pode ter uma outra designação, como: Conteúdo, Endereço IP ou Host de Destino.) Para configurar o valor combinado, crie uma única cadeia de caracteres, separe os valores com espaços e termine com um ponto final. Os valores devem ser incluídos nesta ordem: Prioridade, Espessura, Porta, Destino.

Por exemplo: Destino: 100 1 443 sipdir.online.lync.com.

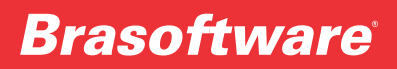

**Variações para Prioridade, Espessura e Porta:** Alguns hosts DNS fornecem alguns dos campos necessários separadamente, mas não todos. Para estes sites de host DNS, especifique os valores que não são mostrados separadamente como uma cadeia de caracteres combinada, na ordem, para o valor Destino do registro. (Observação: Dependendo do host DNS, o campo Destino pode ter uma outra designação, como: Conteúdo, Endereço IP ou Host de Destino.) Para configurar o valor combinado, crie uma única cadeia de caracteres para os campos que não são mostrados individualmente e separe os valores com espaços. Os valores devem ser incluídos em ordem, deixando os valores que têm campos separados disponíveis: Prioridade, Espessura, Porta, Destino.

Por exemplo, quando Prioridade tiver um campo separado, concatene apenas os valores de Destino, Porta e Espessura: Destino: 1 443 sipdir.online.lync.com

**Para TTL:** defina esse valor para 1 hora ou o equivalente em minutos (60), segundos (3600), etc.

#### **<sup>2</sup>** Quando você terminar, salve os registros.

**OBSERVAÇÃO:** Normalmente, são necessários cerca de 15 minutos para que as alterações de DNS entrem em vigor. Mas, às vezes, pode ser necessário mais tempo para atualizar uma alteração feita no sistema DNS da Internet. Se você tiver problemas com o fluxo de e-mails ou de outro tipo após adicionar os registros DNS, por favor abra um chamado através do portal Service Desk [\(http://servicedesk.painelcloud.com/brasoftware/login\) ou através do telefone \(11\) 3179-6869.](http://servicedesk.painelcloud.com/brasoftware/login)